# **INSTALLATION INSTRUCTIONS**

# Field-IQ<sup>™</sup> Crop Input Control System Rate Control

**John Deere Sprayer** ■ 6700

Version 1.00
Revision A
January 2013
Part number 99004-31-ENG

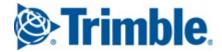

#### **Legal Notices**

#### **Agriculture Business Area**

Trimble Agriculture Division 10355 Westmoor Drive Suite #100 Westminster, CO 80021

www.trimble.com

#### Copyright and Trademarks

© 2010-2013, Trimble Navigation Limited, All rights reserved.

Trimble, the Globe & Triangle logo, AgGPS, and FmX are trademarks of Trimble Navigation Limited, registered in the United States and in other countries. CFX-750, FM-750, FM-1000, Field-IQ and LiquiBlock are trademarks of Trimble Navigation Limited.

All other trademarks are the property of their respective owners.

#### Release Notice

This is the January 2013 release (Revision A) of the Field-IQ Crop Input Control System Installation Instructions, part number 99004-31-ENG. It applies to version 1.00 of the Field-IQ Crop Input Control System.

The following limited warranties give you specific legal rights. You may have others, which vary from state/jurisdiction to state/jurisdiction.

#### **Product Limited Warranty**

Trimble warrants that this Trimble product and its internal components (the "Product") shall be free from defects in materials and workmanship and will substantially conform to Trimble's applicable published specifications for the Product for a period of one (1) year, starting from the earlier of (i) the date of installation, or (ii) six (6) months from the date of product shipment from Trimble. This warranty applies only to the Product if installed by Trimble or a distributor authorized by Trimble to perform Product installation

#### **Software Components and Enhancements**

All Product software components (sometimes hereinafter also referred to as "Software") are licensed and not sold. Any Software accompanied by a separate End User License Agreement ("EULA") shall be governed by the terms, conditions, restrictions and limited warranty terms of such EULA notwithstanding the preceding paragraph. During the limited warranty period you will be entitled to receive, at no additional charge, such Fix Updates and Minor Updates to the Product software as Trimble may develop for general release, subject to the procedures for delivery to purchasers of Trimble products generally. If you have purchased the Product from an authorized Trimble distributor rather than from Trimble directly, Trimble may, at its option, forward the software Fix Update or Minor Update to the Trimble distributor for final distribution to you. Major Upgrades, new products, or substantially new software releases, as identified by Trimble are expressly excused from this enhancement process and limited warranty. Receipt of software updates shall not serve to extend the limited warranty period.

For purposes of this warranty the following definitions shall apply: (1) "Fix Update" means an error correction or other update created to fix a previous software version that does not substantially conform to its published specifications; (2) "Minor Update" occurs when enhancements are made to current features in a software program; and (3) "Major Upgrade" occurs when significant new features are added to software, or when a new product containing new features replaces the further development of a current product line. Trimble reserves the right to determine, in its sole discretion, what constitutes a significant new feature and Major Upgrade.

Trimble's sole liability and your exclusive remedy under the warranties set forth above shall be, at Trimble's option, to repair or replace any Product that fails to conform to such warranty ("Nonconforming Product"), and/or issue a cash refund up to the purchase price paid by you for any such Nonconforming Product, excluding costs of installation, upon your return of the Nonconforming Product to Trimble in accordance with Trimble's standard return material authorization process. Such remedy may include reimbursement of the cost of repairs for damage to third-party equipment onto which the Product is installed, if such damage is found to be directly caused by the Product as reasonably determined by Trimble following a root cause analysis.

#### **Warranty Exclusions and Disclaimer**

These warranties shall be applied only in the event and to the extent that (i) the Products and Software are properly and correctly installed, configured, interfaced, maintained, stored, and operated in accordance with Trimble's relevant operator's manual and specifications, and; (ii) the Products and Software are not modified or misused. The preceding warranties shall not apply to, and Trimble shall not be responsible for defects or performance problems resulting from (i) the combination or utilization of the Product or Software with hardware or software products, information, data, systems, interfaces or devices not made, supplied or specified by Trimble; (ii) the

operation of the Product or Software under any specification other than, or in addition to, Trimble's standard specifications for its products; (iii) the unauthorized, installation, modification, or use of the Product or Software; (iv) damage caused by accident, lightning or other electrical discharge, fresh or salt water immersion or spray; or (v) normal wear and tear on consumable parts (e.g., batteries). Trimble does not warrant or guarantee the results obtained through the use of the Product.

THE WARRANTIES ABOVE STATE TRIMBLE'S ENTIRE LIABILITY, AND YOUR EXCLUSIVE REMEDIES, RELATING TO PERFORMANCE OF THE PRODUCTS AND SOFTWARE. EXCEPT AS OTHERWISE EXPRESSLY PROVIDED HEREIN, THE PRODUCTS, SOFTWARE, AND ACCOMPANYING DOCUMENTATION AND MATERIALS ARE PROVIDED "AS-IS" AND WITHOUT EXPRESS OR IMPLIED WARRANTY OF ANY KIND BY EITHER TRIMBLE NAVIGATION LIMITED OR ANYONE WHO HAS BEEN INVOLVED IN ITS CREATION, PRODUCTION, INSTALLATION, OR DISTRIBUTION INCLUDING, BUT NOT LIMITED TO, THE IMPLIED WARRANTIES OF MERCHANTABILITY AND FITNESS FOR A PARTICULAR PURPOSE, TITLE, AND NONINFRINGEMENT. THE STATED EXPRESS WARRANTIES ARE IN LIEU OF ALL OBLIGATIONS OR LIABILITIES ON THE PART OF TRIMBLE ARISING OUT OF, OR IN CONNECTION WITH, ANY PRODUCTS OR SOFTWARE. SOME STATES AND JURISDICTIONS DO NOT ALLOW LIMITATIONS ON DURATION OR THE EXCLUSION OF AN IMPLIED WARRANTY, SO THE ABOVE LIMITATION MAY NOT APPLY TO

TRIMBLE NAVIGATION LIMITED IS NOT RESPONSIBLE FOR THE OPERATION OR FAILURE OF OPERATION OF GPS SATELLITES OR THE AVAILABILITY OF GPS SATELLITE SIGNALS.

#### Limitation of Liability

TRIMBLE'S ENTIRE LIABILITY UNDER ANY PROVISION HEREIN SHALL BE LIMITED TO THE AMOUNT PAID BY YOU FOR THE PRODUCT OR SOFTWARE LICENSE. TO THE MAXIMUM EXTENT PERMITTED BY APPLICABLE LAW, IN NO EVENT SHALL TRIMBLE OR ITS SUPPLIERS BE LIABLE FOR ANY INDIRECT, SPECIAL, INCIDENTAL OR CONSEQUENTIAL DAMAGES WHATSOEVER UNDER ANY CIRCUMSTANCE OR LEGAL THEORY RELATING IN ANY WAY TO THE PRODUCTS, SOFTWARE AND ACCOMPANYING DOCUMENTATION AND MATERIALS, (INCLUDING, WITHOUT LIMITATION, DAMAGES FOR LOSS OF BUSINESS PROFITS, BUSINESS INTERRUPTION, LOSS OF BUSINESS INFORMATION, OR ANY OTHER PECUNIARY LOSS), REGARDLESS WHETHER TRIMBLE HAS BEEN ADVISED OF THE POSSIBILITY OF ANY SUCH LOSS AND REGARDLESS OF THE COURSE OF DEALING WHICH DEVELOPS OR HAS DEVELOPED BETWEEN YOU AND TRIMBLE. BECAUSE SOME STATES AND JURISDICTIONS DO NOT ALLOW THE EXCLUSION OR LIMITATION OF LIABILITY FOR CONSEQUENTIAL OR INCIDENTAL DAMAGES, THE ABOVE LIMITATION MAY NOT APPLY TO YOU.

NOTE: THE ABOVE LIMITED WARRANTY PROVISIONS MAY NOT APPLY TO PRODUCTS OR SOFTWARE PURCHASED IN THE EUROPEAN UNION. PLEASE CONTACT YOUR TRIMBLE DEALER FOR APPLICABLE WARRANTY INFORMATION.

Class B Statement - Notice to Users. This equipment has been tested and found to comply with the limits for a Class B digital device, pursuant to Part 15 of the FCC rules. These limits are designed to provide reasonable protection against harmful interference in a residential installation. This equipment generates, uses, and can radiate radio frequency energy and, if not installed and used in accordance with the instructions, may cause harmful interference to radio communication. However, there is no guarantee that interference will not occur in a particular installation. If this equipment does cause harmful interference to radio or television reception, which can be determined by turning the equipment off and on, the user is encouraged to try to correct the interference by one or more of the following measures:

- Reorient or relocate the receiving antenna.
- Increase the separation between the equipment and the receiver. Connect the equipment into an outlet on a circuit different from
- that to which the receiver is connected.
- Consult the dealer or an experienced radio/TV technician for help.

Changes and modifications not expressly approved by the manufacturer or registrant of this equipment can void your authority to operate this equipment under Federal Communications Commission

#### **Notice to Our European Union Customers**

For product recycling instructions and more information, please go to: www.trimble.com/ev.shtml

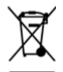

Recycling in Europe: To recycle Trimble WEEE, Call +31 497 53 2430, and ask for the "WEEE Associate"

Mail a request for recycling instructions to: Trimble Europe BV c/o Menlo Worldwide Logistics Meerheide 45 5521 DZ Eersel, NL

2

## **Safety Information**

Always follow the instructions that accompany a Warning or Caution. The information they provide is intended to minimize the risk of personal injury and/or damage to property. In particular, observe safety instructions that are presented in the following format:

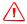

**WARNING** – This alert warns of a potential hazard, which, if not avoided, can cause severe injury.

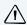

**CAUTION** – This alert warns of a hazard or unsafe practice which, if not avoided, can cause injury or damage.

**Note** – An absence of specific alerts does not mean that there are no safety risks involved.

### Warnings

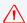

**WARNING** – When you are working on the vehicle's hydraulic systems, vehicle attachments that are suspended can drop. If you are working around the vehicle, you could suffer serious injury if an attachment dropped on you. To avoid this risk, lower all vehicle attachments to the ground before you begin work.

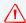

**WARNING** – If someone else attempts to drive the vehicle while you are working on or under it, you can suffer serious or fatal injuries. To avoid this possibility, install a lockout box on the battery terminal to prevent the battery from being reconnected, remove the key from the vehicle's ignition switch, and attach a "Do not operate" tag in the cab.

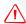

**WARNING** – Agricultural chemicals can pose serious health risks. If the vehicle has been used to apply agricultural chemicals, steam clean the vehicle to remove any chemical residue from the areas of the vehicle where you will be working.

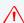

**WARNING** – Vehicle cabs can be quite high in the air. To avoid potentially serious injury through falling from this height, always use the steps and handrails, and face the vehicle, when you enter or exit it.

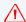

**WARNING** – When the vehicle has been running, parts of the vehicle, including the engine and exhaust, can become extremely hot and can cause serious burns. To avoid burns, allow hot machine parts to cool before you begin working on them.

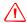

**WARNING** – The system installation may bring you into contact with chemical substances, such as oil, which can cause poisoning. Wash your hands thoroughly after you finish working on the system.

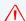

**WARNING** – Battery posts, terminals, and related accessories contain lead and lead compounds, which can cause serious illness. To avoid ingesting lead, wash your hands thoroughly after touching the battery.

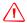

**WARNING** – Always wear protective equipment appropriate to the job conditions and the nature of the vehicle. This includes wearing protective glasses when you use pressurized air or water, and correct protective welder's clothing when welding. Avoid wearing loose clothing or jewelry that can catch on machine parts or tools.

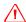

**WARNING** – Parts of the vehicle may be under pressure. To avoid injury from pressurized parts, relieve all pressure in oil, air, and water systems before you disconnect any lines, fittings, or related items. To avoid being sprayed by pressurized liquids, hold a rag over fill caps, breathers, or hose connections when you remove them. Do not use your bare hands to check for hydraulic leaks. Use a board or cardboard instead.

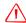

**WARNING** – Folding and unfolding the applicator booms can result in damage; make sure there are no people or objects in the path of travel of the booms.

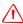

**WARNING** – Do not alter cable lengths and connections. If you must alter the length of the power cable do not remove the fuse and fuse holder from the cable.

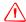

**WARNING** – Most application equipment have pressurized cabs. If you need to drill a hole in the cab, reseal the hole to maintain the pressurization of the cab; sealing puddy is one option to seal the cab. Trimble recommends Sealing Gum, Size 2 pounds, Permagum Block Grainger item # 4E307, or Brand Virginia KMP, manufacturer's model PP-22. These are available from www.grainger.com.

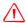

**WARNING** – Damage will result to the cable if it is not routed correctly. When routing cables be sure to route them free from areas that may result in damage to the cables including pinching, stretching and rubbing.

### **Cautions**

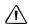

**CAUTION** – Do not direct pressurized water at Field-IQ system nozzles or other components including:

- electronic or electrical components or connectors
- bearings
- hydraulic seals
- fuel injection pumps
- any other sensitive parts or components

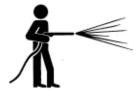

Set the hose pressure as low as practicable, and spray at a 45° to 90° angle. Keep the nozzle of the power washer away from the machine at the distance recommended by the manufacturer.

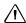

**CAUTION** – Be sure to install the hitch connection and cables so they are free of areas that could result in damage to the cable or the Field-IQ system.

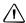

**CAUTION** – Do not pull the cables while they are installed into the control module's cinch box. Pulling the cables with any force will torque the front connector plate and cause the sealing tabs to snap out of place.

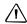

**CAUTION** – Before you drill any holes, check behind the drilling surface to ensure that you will not damage any hoses, wires, or other equipment. Failure to do so could result in damage to the vehicle.

## **Contents**

|   | Legal Notices                                                       | . 2  |
|---|---------------------------------------------------------------------|------|
|   | Safety Information                                                  | . 3  |
|   | Warnings                                                            | . 3  |
|   | Cautions                                                            | . 4  |
| 1 | Introduction                                                        | . 7  |
|   | Technical assistance                                                | . 7  |
|   | Required components                                                 |      |
| 2 | Quick installation instructions                                     | . 9  |
|   | Rate control: Components                                            | . 9  |
|   | CFX-750 display                                                     |      |
|   | FmX integrated display                                              |      |
|   | Quick reference guide                                               |      |
| 3 | Installation                                                        | .14  |
|   | Installing rate and section control                                 | 15   |
|   | Connecting power                                                    |      |
| 4 | Display Installation                                                | .23  |
|   | Preparing the FmX integrated display                                | 24   |
|   | Installing the display power harness                                |      |
|   | FmX integrated display power components                             | 25   |
|   | Power bus installation                                              | 26   |
|   | Configuring the power bus options for the display                   | 28   |
|   | Using the FmX integrated display power button to turn on the system | 28   |
|   | Using the external switch to turn on the FmX Integrated display     | 28   |
| 5 | Switch Box Installation                                             | .30  |
|   | Installing the Field-IQ switch boxes                                | 31   |
|   | Installing the master switch box                                    |      |
|   | Field-IQ cab kit installation                                       |      |
| 6 | Final Machine Check                                                 | . 36 |

## Introduction

### In this chapter:

- Technical assistance
- Required components

This manual describes how to install the Trimble® Field-IQ™ Crop Input Control System.

Even if you have used another Global Navigation Satellite System (GNSS), such as the United States' Global Positioning System (GPS) products before, Trimble recommends that you spend some time reading this manual to learn about the special features of this product. If you are not familiar with GNSS, visit the Trimble website (www.trimble.com) for an interactive look at Trimble and GNSS.

### **Technical assistance**

If you have a problem and cannot find the information you need in the product documentation, contact Trimble technical support:

- 1. Log into http://agpartners.trimble.com.
- 2. Click the Feedback link at the right of the screen. A form appears.
- 3. Complete the form and then click Submit Feedback.

## **Required components**

| Kits required                                      | Special tools              |
|----------------------------------------------------|----------------------------|
| Field-IQ cab kit for the following: (P/N 80811-00) | ¼" socket or ¼" nut driver |
| FmX® integrated display                            | 1¾" holesaw                |
| CFX-750 <sup>™</sup> display                       |                            |
| FM-1000™ integrated display                        |                            |
| FM-750™ display                                    |                            |
| Field-IQ Spray Control system:                     |                            |
| John Deere 6700 series Rate and Section Control    |                            |
| (P/N 99104-31)                                     |                            |

## **Quick installation instructions**

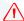

**WARNING** – To avoid potentially serious personal injury or illness, and to prevent damage to equipment, make sure that you read and understand the Safety Information chapter.

### **Rate control: Components**

To connect the display with the Field-IQ cab kit and the Rate and Section Control Module, refer to one of the following diagrams:

- CFX-750 display, page 10.
- FmX integrated display, page 11.

### **CFX-750 display**

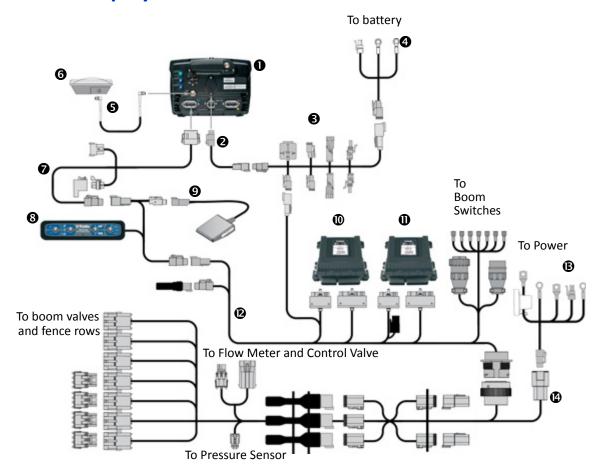

| Item | Description                                         | Trimble part number |
|------|-----------------------------------------------------|---------------------|
| 1    | CFX-750 display                                     | 94100-xx            |
| 2    | CFX-750 power cable                                 | 77282               |
| 8    | Power bus                                           | 67259               |
| 4    | Basic power cable                                   | 67258               |
| 6    | 8 m GPS TNC/TNC RT angle cable                      | 50449               |
| 6    | AG-25 GNSS antenna                                  | 68040-00            |
| 0    | Display to Field-IQ cable                           | 75834               |
| 8    | Field-IQ master switch box                          | 75050-01            |
| 9    | Optional: Remote foot switch                        | 78150               |
| 0    | Rate and section control module                     | 75774-00            |
| 0    | Signal input module                                 | 76774-00            |
| 12   | Field-IQ sprayer cab cable - John Deere 6700 Series | 89274               |
| ₿    | Field-IQ Power Cable                                | 76941               |
| 4    | Field-IQ chassis harness - John Deere 6700 Series   | 89275               |

### **FmX integrated display**

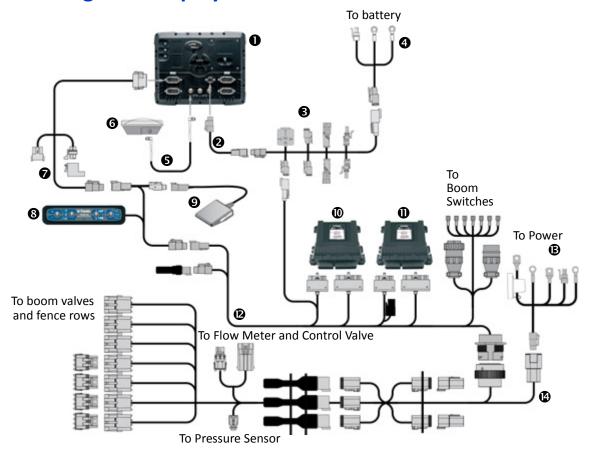

| Item     | Description                                         | Trimble part number |
|----------|-----------------------------------------------------|---------------------|
| 0        | FmX integrated display                              | 93100-xx            |
| 2        | FmX power cable                                     | 66694               |
| 8        | Power bus                                           | 67259               |
| 4        | Basic power cable                                   | 67258               |
| 6        | 8 m GPS TNC/TNC RT angle cable                      | 50449               |
| 6        | AG-25 GNSS antenna                                  | 68040-00            |
| 0        | Display to Field-IQ cable                           | 75834               |
| 8        | Field-IQ master switch box                          | 75050-01            |
| 9        | Optional: Remote foot switch                        | 78150               |
| 0        | Rate and section control module                     | 75774-00            |
| 0        | Signal input module                                 | 76774-00            |
| <b>@</b> | Field-IQ sprayer cab cable - John Deere 6700 Series | 89274               |
| B        | Field-IQ Power Cable                                | 76941               |
| •        | Field-IQ chassis harness - John Deere 6700 Series   | 89275               |

### Quick reference guide

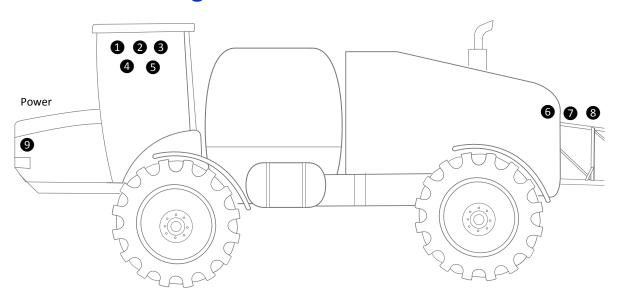

Remove the fuse box by loosening the two screws on the left and the right that hold it in place.

Detach the control handle harness and tee into this connection with R2 and P7 from cable P/N 89274 as shown.

If running 3 sections, the wire in position 3 on each section switch must be removed and taped to prevent it from shorting to anything on the console.

| 4        | On the outside of the cab (as shown here), connect P1 from cable P/N 89275 to P1 on cable P/N 89274 and then route the cable to the back of the machine.                                                                         |  |
|----------|----------------------------------------------------------------------------------------------------|--|
| 6        | If fence rows are required, remove the relays in P6 and P7 and plug them into P9 and P10.  Note – You can run either sections 6 and 7 or left and right fence rows. You cannot configure the cable to run both at the same time. |  |
| 6        | Connect R5 to section valve 1, R6 to section valve 2, and R7 to section valve 3.                                                                                                    |  |
| •        | Connect R4 from cable P/N 89275 to the flow meter as shown.                                                                                                    |  |
| <b>∞</b> | Connect P11 from cable P/N 89275 to the two-pin connector on the control valve.                                                                                                    |  |
| 9        | Connect terminals T1 through T4 from cable P/N 76941 to power and ground lugs on the battery at the front of the sprayer.                                                                                                    |  |

## Installation

### In this chapter:

- Installing rate and section control
- Connecting power

This chapter describes how to install the Field-IQ Rate Control module.

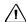

**CAUTION** – Do not pull the cables while they are installed into the control module's cinch box. Pulling the cables with any force will torque the front connector plate and cause the sealing tabs to snap out of place.

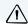

**CAUTION** – Before you drill any holes, check behind the drilling surface to ensure that you will not damage any hoses, wires, or other equipment. Failure to do so could result in damage to the vehicle.

### **Installing rate and section control**

### Step 1

Connect P2 and P3 from cable P/N 89274 to the rate and section control module and P4 and P6 from P/N 89274 to the signal input module.

Torque the bolts to a maximum of 15–20 in-lbs (1.70–2.26 Nm).

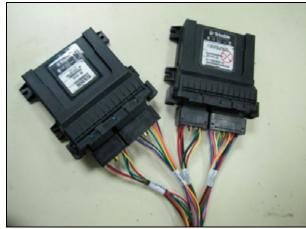

### Step 2

Remove the fuse panel and front panel from the console in the cab as shown.

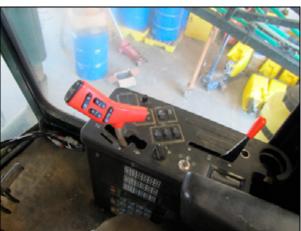

Step 3

Remove the fuse box by loosening the two screws on the left and the right that hold it in place.

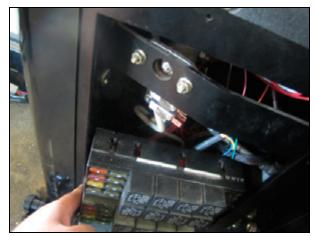

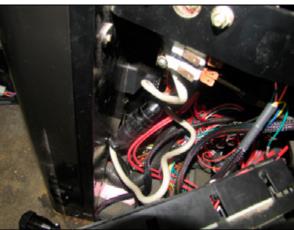

Step 4

Feed terminals 1 through 7 and connectors R2 and P7 into the console so that they can be connected to the appropriate switches.

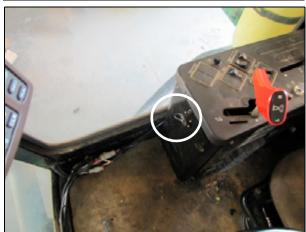

Step 5

Detach the control handle harness and tee into this connection with R2 and P7 from cable

P/N 89274 as shown.

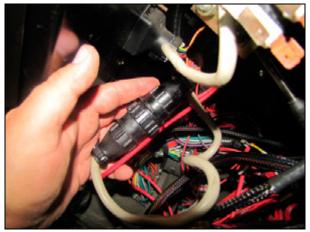

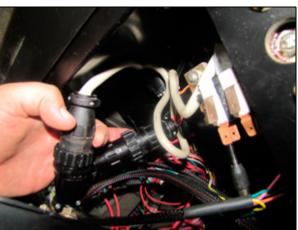

If running 3 sections, the wire in position 3 on each section switch must be removed and taped to prevent it from shorting to anything on the console.

To remove the terminal, open the side flap on the terminal block and then insert a small tool into the front of the block to release the terminal from the block. Feed the correct terminal from cable P/N 89274 into the now empty position 3.

Do this one section at a time so as not to confuse the sections.

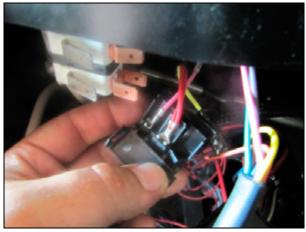

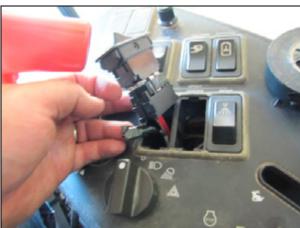

#### Step 7

If the customer wants more than 3 sections, they can have more switches added to the console or purchase the optional 12-section switch box (P/N 75060-01).

#### Step 8

Mount connector P1 from cable P/N 89274 to the floor panel behind the console.

Drill a 1%" hole in the floor for connector P1.

Use bracket P/N 80428 to securely mount the modules in a safe place.

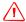

**WARNING** – You must avoid any wires or hoses on the other side.

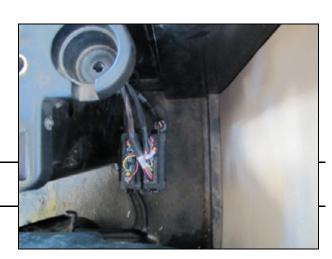

Connect to the FmX display and master switch box as shown.

P3 from P/N 75057 should be terminated with P/N 59783.

R2 on P/N 75057 connects to P5 on cable P/N 89274, and R1 on P/N 89274 connects to P3 on P/N 75834.

### Step 10

On the outside of the cab (as shown here), connect P1 from cable P/N 89275 to P1 on cable P/N 89274 and then route the cable to the back of the machine.

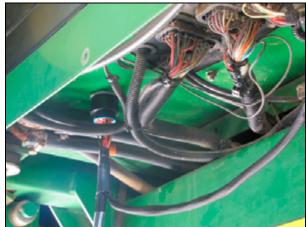

### Step 11

If fence rows are required, remove the relays in P6 and P7 and plug them into P9 and P10.

**Note** – You can run either sections 6 and 7 or left and right fence rows. You cannot configure the cable to run both at the same time.

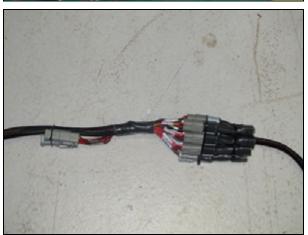

Connect R5 to section valve 1, R6 to section valve 2, and R7 to section valve 3.

Connect to additional section valves as needed.

Secure the wires to prevent them from being pulled on.

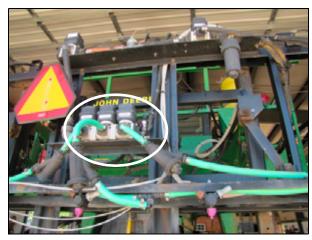

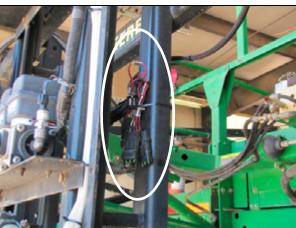

Step 13

Connect R4 from cable P/N 89275 to the flow meter as shown.

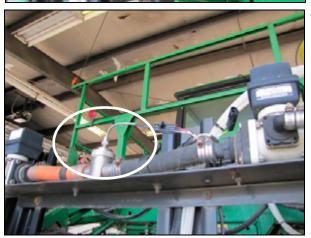

Step 14

Connect P11 from cable P/N 89275 to the two pin connector on the control valve.

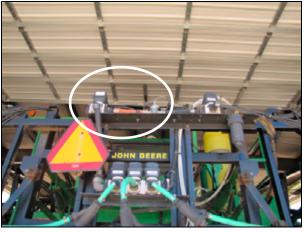

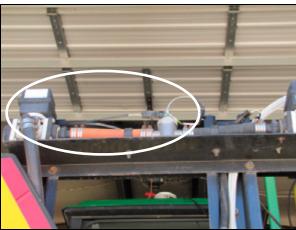

### Step 15

If the customer wants to read pressure on the Trimble display, they must add another pressure sensor and use connector P8 on P/N 89275 to attach to the new sensor.

**Note** – The John Deere sprayer needs a pressure input to prevent an alarm.

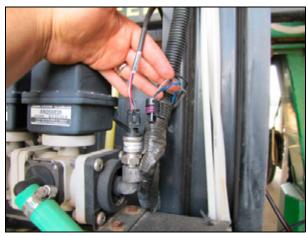

### **Connecting power**

### Step 1

Connect terminals T1 through T4 from cable P/N 76941 to power and ground lugs on the battery at the front of the sprayer.

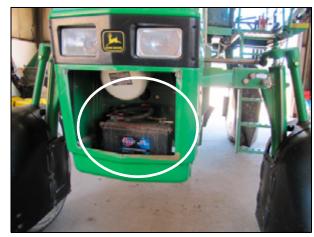

### Step 2

Route cable P/N 76941 down the right side of the machine and connect P1 to R2 on cable P/N 89275.

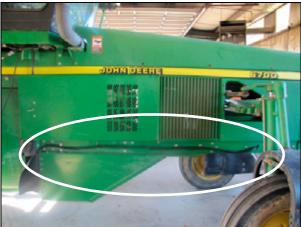

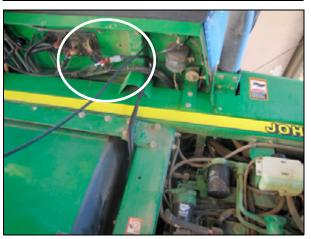

## **Display Installation**

### In this chapter:

- Preparing the FmX integrated display
- Installing the display power harness
- FmX integrated display power components
- Power bus installation
- Configuring the power bus options for the display

This chapter describes how to install the display.

**Note** – This chapter is not required if the display is already installed.

### **Preparing the FmX integrated display**

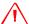

**WARNING** – To avoid potentially serious personal injury or illness, and to prevent damage to equipment, make sure that you read and understand the Safety Information chapter.

### Step 1

Locate the Trimble FmX integrated display, the RAM mount, and the RAM mount clamp.

### Step 2

Use the provided metric hardware to attach the RAM mount to the rear of the display.

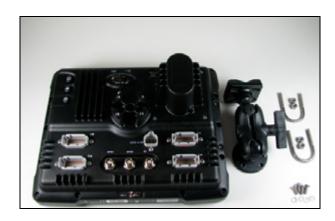

### **Installing the display power harness**

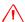

**WARNING** – To avoid potentially serious personal injury or illness, and to prevent damage to equipment, make sure that you read and understand the Safety Information chapter.

### **FmX integrated display power components**

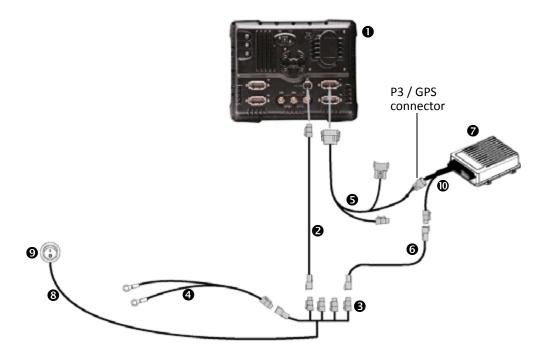

| Item | Description                                        | Trimble part number |
|------|----------------------------------------------------|---------------------|
| 1    | FmX integrated display                             | 93100-xx            |
| 2    | FmX power cable                                    | 66694               |
| 8    | FmX power cable with relay and switch (power bus)  | 67259               |
| 4    | Basic power cable                                  | 67258               |
| 6    | FmX to NavController II cable with port replicator | 65522               |
| 6    | 2 pin DTM to 2 pin DT power adapter                | 67095               |
| 0    | NavController II                                   | 55563-00            |
| 8    | External switch cable included with kit            | Part of 67259       |
| 9    | External switch included with kit                  | Part of 67259       |
| 1    | Main NavController II cable                        | 54601               |

### **Power bus installation**

### Step 1

Connect the basic power cable to the vehicle battery and then route the cable into the cab.

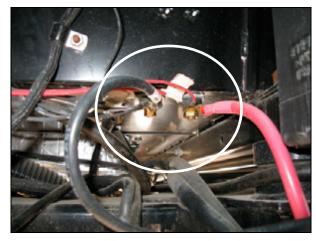

### Step 2

Locate and connect the 4-pin Deutsch DTP receptacle on the power bus to the 4-pin Deutsch DTP plug on the basic power cable.

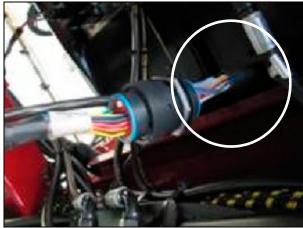

### Step 3

Remove the protective receptacle from the power bus.

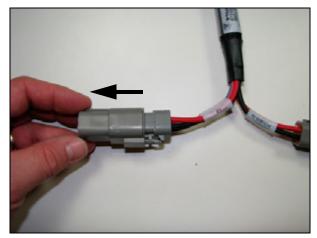

Locate and connect the 4-pin Deutsch DTP receptacle on the FmX integrated display power adapter to the 4-pin Deutsch DTP plug on the power bus.

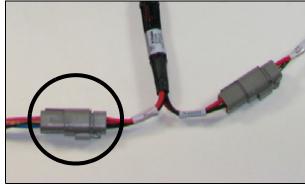

### Step 5

Route the FmX integrated display power adapter to the display mounting location and then connect it to the display.

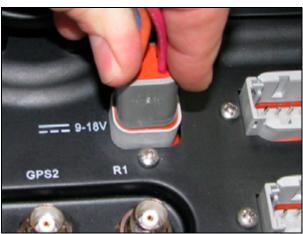

### Configuring the power bus options for the display

When you use the power bus cable, use one of the following configuration methods to turn on the system:

- Use the FmX integrated display power button, see below.
- Use an external switch to turn on the FmX integrated display.

# Using the FmX integrated display power button to turn on the system

Connect the 2 pin connectors labeled R2 and P2 on the power bus.

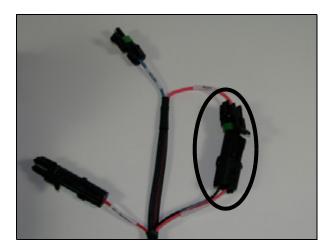

# Using the external switch to turn on the FmX Integrated display

#### Step 1

Connect the R7 cable switch (included with the power bus) to the P2 connector on the power bus.

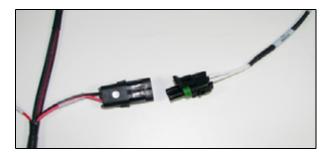

Step 2

Route the R7 cable to a switch location.

**Note** – To install the switch provided, drill a  $\frac{3}{4}$ " hole.

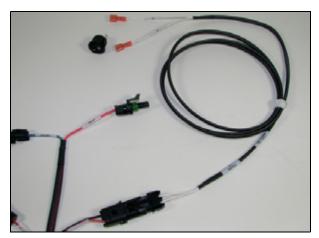

Step 3

Connect the R7 cable to the switch pins.

**Note** – Polarity is not important.

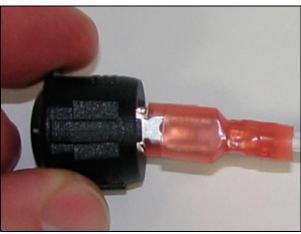

## **Switch Box Installation**

### In this chapter:

- Installing the Field-IQ switch boxes
- Installing the master switch box
- Field-IQ cab kit installation

This chapter describes how to install the cab components of the Field-IQ application control system.

### **Installing the Field-IQ switch boxes**

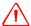

**WARNING** – To avoid potentially serious personal injury or illness, and to prevent damage to equipment, make sure that you read and understand the Safety Information chapter.

The Field-IQ system requires that a 4-switch master switch box is connected and installed. The master switch box is used to control the system.

The optional 12 section switch box is not required. This switch box allows for manual control of individual sections.

### Installing the master switch box

### Step 1

Locate the master switch box and mounting hardware.

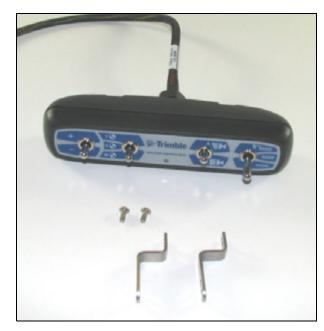

### Step 2

Use a Phillips screwdriver to secure the two mounting brackets to the master switch box with the supplied screws.

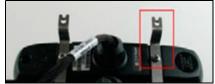

### Step 3

Use a Phillips screwdriver to secure the master switch box to the bottom of the display with the supplied screws.

If the display does not have the mounting option on the bottom of the display, use the flat mounting brackets to secure the switch boxes to the top of the display.

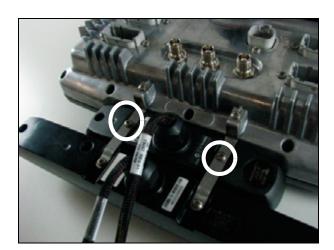

### Field-IQ cab kit installation

The procedure describes how to install the Field-IQ cab kit for the FmX integrated display.

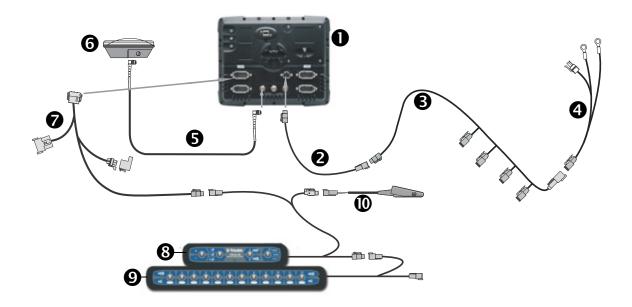

| Item | Description                         | Trimble part number |
|------|-------------------------------------|---------------------|
| 0    | FmX integrated display              | 93100-xx            |
| 2    | FmX power cable                     | 66694               |
| 8    | Power bus                           | 67259               |
| 4    | Basic power cable                   | 67258               |
| 6    | 8 m GPS TNC/TNC RT angle cable      | 50449               |
| 6    | Ag25 GNSS antenna                   | 68040-00S           |
| 0    | Cable assembly, display to Field-IQ | 75834               |
| 8    | Field-IQ master switch box          | 75050-01            |
| 9    | Optional: 12-section switch box     | 75060-01            |
| 10   | Optional: Remote foot switch        | 78150               |

**Note** – This procedure provides general guidance for connecting the cables. Cable routing depends on the vehicle and individual preference and is not described.

*Note – If you install the switch interface module, you do not require the 12-section switch box.* 

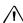

**CAUTION** – When routing the Field-IQ cables be sure to avoid areas of the vehicle that may cause damage to the cable and possibly the Field-IQ system.

To connect the FmX integrated display and switch boxes to the Field-IQ system components, do the following:

### Step 1

Connect the 12-pin DTM plug on the display harness to the rear of the display.

Ensure that the harness is plugged into either the A or B port.

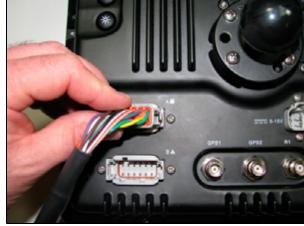

### Step 2

Connect the CAN terminator to the R2 connector on the display cable.

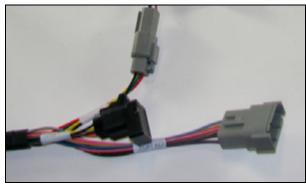

### Step 3

Locate the 4-pin CAN plug connection on the display cable and then insert the connector into the 4-pin receptacle on the master switch box harness.

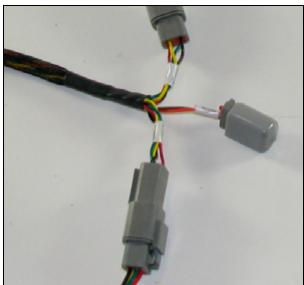

### Optional step

Connect the optional remote foot switch to the P4 connector **①** on the master switch box harness. You can use the foot switch to remotely control the master on/off switch.

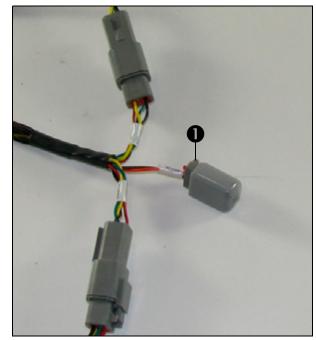

### Step 4

If the 12-section switchbox is used, you must connect the P3 4-pin plug ● on the master switch box harness connector to the 4-pin receptacle ● on the 12 section switch box harness.

Note – If the 12-section switch box is not required, connect the 4-pin plug to the R1 4-pin receptacle ❸ located on the Rate and Section Control Module adapter harness.

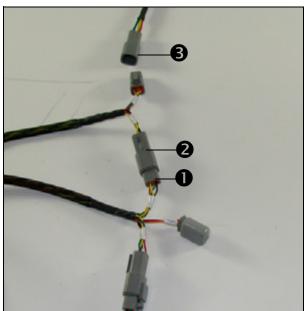

## **Final Machine Check**

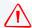

**WARNING** – To avoid potentially serious personal injury or illness, and to prevent damage to equipment, make sure that you read and understand the Safety Information chapter.

- 1. Connect the battery.
- 2. Run the system to verify operation.
- 3. To calibrate the system, follow the steps in the Field-IQ System User Guide.